#### **Stornowanie**

**3**

**3**

**4**

**2**

**Stornowanie jest możliwe po dodaniu przynajmniej jednej pozycji do paragonu.**

- **1** Przy otwartym paragonie naciśnij **[SHIFT]** + **[2]**. Następnie wybierz opcje "Storno wg linii".
- **2** Wybierz linię do storno za pomocą klawiszy **[GÓRA]** / **[DÓŁ]** a następnie zatwierdź ją klawiszem **[RAZEM]**.

Jeśli stornowany towar był wprowadzony w całkowitej ilości większej niż 1 można dokonać storno częściowego wprowadzając ilość towaru i zatwierdzając **[RAZEM]**.

**4** Po zatwierdzeniu linii zostanie wydrukowane potwierdzenie usuniętej pozycji.

Zakończenie paragonu kilkoma formami płatności

**Wybór formy płatności jest możliwy w stanie podsumy kasy.**

- **1** W stanie "**Podsuma**" naciśnij klawisze **[SHIFT]** + **[4]**.
- **2** Klawiszami strzałek **[GÓRA] / [DÓŁ]** wybierz formę płatności i zatwierdź klawiszem **[RAZEM]**.

Domyślnie zostanie wyświetlona kwota równa sumie do zapłaty, ale za pomocą klawiatury można ją zmienić, następnie zatwierdzić **[RAZEM]**.

Jeżeli kwota wpłaty nie zostanie wprowadzona lub będzie większa niż suma do zapłaty, a dana forma nie pozwala na wydawanie reszty zostanie wyświetlony komunikat o błędzie.

#### Anulowanie paragonu

- **1** Przy otwartej transakcji, przytrzymaj wciśnięty klawisz **[C]** przez około 2 sekundy.
- **2** Potwierdź komunikat "**Anulować paragon?**" klawiszem **[RAZEM]**.
- **3** Transakcja zostanie anulowana.

### Raport fiskalny dobowy

**1** Zaloguj się jako operator typu kierownik.

Klawiszami strzałek **[GÓRA]** / **[DÓŁ]** wejdź do menu "**2 Kierownik**" "**1 Raporty**" "**1 Raporty fiskalne**" **1 Raport dobowy**", każda pozycję potwierdzaj klawiszem **[RAZEM]**.

**3** Jeżeli data jest poprawna, potwierdź komunikat klawiszem **[RAZEM]**.

#### Raport miesięczny

**2**

**3**

**4**

**2**

**3**

**4**

**6**

**1** Zaloguj się jako operator typu kierownik.

Klawiszami strzałek **[GÓRA]** / **[DÓŁ]** wejdź do menu "**2 Kierownik**" "**1 Raporty**" "**1 Raporty fiskalne**" **→ "3 Raport miesięczny**", każdą pozycję potwierdzaj klawiszem **[RAZEM]**.

Za pomocą klawiatury wprowadź miesiąc i rok, za który ma zostać wykonany raport miesięczny i zatwierdź klawiszem **[RAZEM]**.

Za pomocą klawiszy strzałek **[GÓRA]** / **[DÓŁ]** wybierz typ raportu "Pełny" lub "Podsumowanie" i zatwierdź klawiszem **[RAZEM]**.

#### Raport okresowy

**1** Zaloguj się jako operator typu kierownik.

Klawiszami strzałek **[GÓRA]** / **[DÓŁ]** wejdź do menu "**2 Kierownik**" "**1 Raporty**" "**1 Raporty fiskalne**" **→ "2 Raport okresowy**", każdą pozycję potwierdzaj klawiszem **[RAZEM]**.

Klawiszami strzałek **[GÓRA]** / **[DÓŁ]** wybierz typ raportu "**Według numerów**" lub "**Według dat**" i zatwierdź klawiszem **[RAZEM]**.

Za pomocą klawiatury wprowadź numer lub datę początkową i zatwierdź **[RAZEM]**.

**5** Następnie za pomocą klawiatury wprowadź numer lub datę końcową i zatwierdź **[RAZEM]**.

Klawiszami strzałek **[GÓRA]** / **[DÓŁ]** wybierz rodzaj raportu "**Pełny**" lub "**Podsumowanie**" i zatwierdź klawiszem **[RAZEM]**.

Kasa fiskalna FAWAG LITE ONLINE może zostać opcjonalnie wyposażona w adapter WiFi/Bluetooth do komunikacji bezprzewodowej.

POSNET POLSKA S.A. jako producent oświadcza, że **Adapter WiFi/BT TRIO** jest zgodny dyrektywą 2014/53/UE. Pełny tekst deklaracji zgodności UE jest dostępny pod adresem internetowym: www.posnet.com

**Pełna wersja instrukcji znajduje się na stronie www.fawag.pl.**

**Wersja dokumentu 4.0**

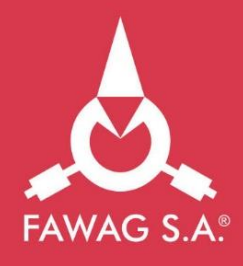

# Instrukcja **QUICK START** kasy rejestrującej **FAWAG Lite ONLINE**

## www.FAWAGliteOnline.pl

#### Zawartość opakowania

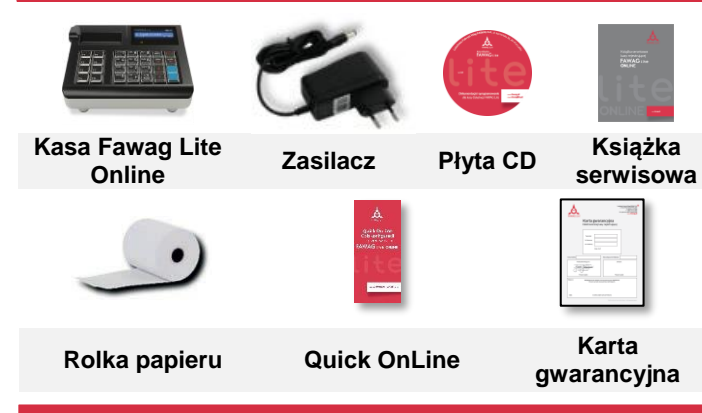

#### Złącza

Kasa Fawag Lite Online wyposażona jest w złącza:

- **Zasilania**
- **USB**  komunikacja z komputerem, skaner kodów kreskowych, karta sieciowa USB (obsługa online)
- **COM 1, 2** skaner kodów kreskowych, komunikacja z komputerem, waga , moduł telefonii komórkowej, terminal płatniczy
- **Ethernet**  komunikacja z komputerem, obsługa online
- **•** Szuflady

#### Wymiana papieru

#### **1 Otwórz pokrywę.**

**Umieść rolkę papieru w komorze.**

**2 Rolki papierowe należy wkładać do kasy w taki sposób, aby odwinięty kawałek wychodził spod szpulki.**

**3 Zamknij pokrywę.**

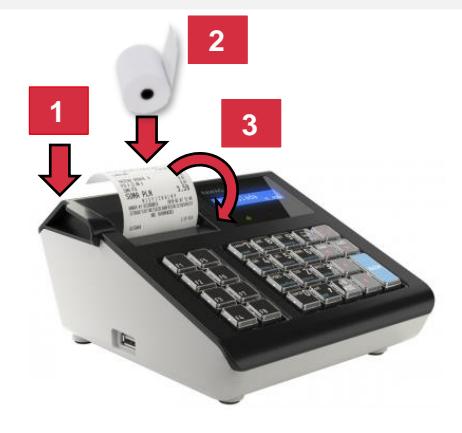

Naciśnij klawisz **[C]**. Kasa zostanie włączona.

Przy włączonej kasie przytrzymaj klawisz **[C]** przez około 3 sekundy – zostanie wyłączona.

#### Logowanie

**2**

**3**

**4**

**5**

**6**

**7**

**8**

**9**

Po uruchomieniu urządzenia zostanie wyświetlone okno logowania. Klawiszami strzałek **[GÓRA]** / **[DÓŁ]** wybierz konto użytkownika, do którego chcesz się zalogować i naciśnij **[RAZEM]**. Następnie wprowadź hasło za pomocą klawiatury i naciśnij **[RAZEM]**. Domyślne hasło operatora **KIEROWNIK** to: **1234**

#### Programowanie towaru

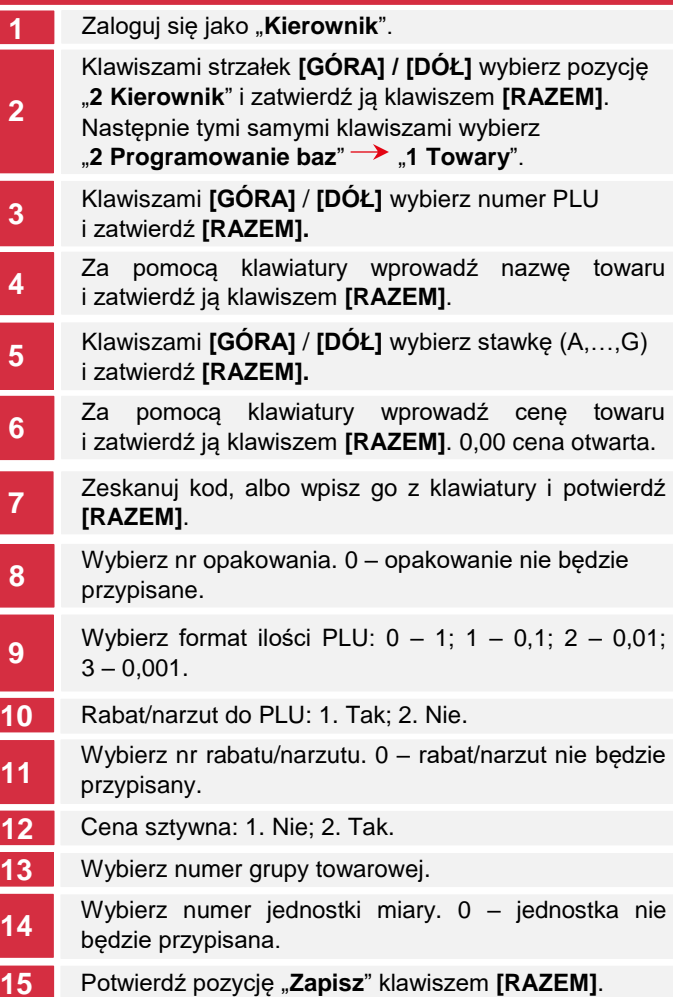

#### Włączanie/wyłączanie urządzenia Sprzedaż 1 sztuki towaru z zaprogramowaną ceną

- **1** Wejdź w tryb sprzedaży.
- Klawiszami **[GÓRA]** / **[DÓŁ]** wybierz numer PLU **2** Klawiszami **[GORA]** /<br>**2** i zatwierdź **[RAZEM]**.

**Naciśnij 2 razy klawisz [RAZEM] w celu zakończenia transakcji.**

#### Sprzedaż towaru z podaniem ilości i ceny

**1** Wejdź w tryb sprzedaży.

**2**

**3**

**4**

**2**

**3**

Za pomocą klawiatury wprowadź ilość towaru, następnie potwierdź ją klawiszem **[ILOŚĆ]**.

Za pomocą klawiatury wprowadź cenę towaru, następnie potwierdź ją klawiszem **[CENA]**.

Zeskanuj kod, albo za pomocą klawiatury wpisz numer lub kod PLU i naciśnij klawisz **[KOD]**.

**Naciśnij 2 razy klawisz [RAZEM] w celu zakończenia transakcji.**

#### Wybór rabatu/narzutu z bazy do pozycji

- **1** Wejdź w tryb sprzedaży.
- Naciśnij klawisze **[SHIFT] + [7]**, za pomocą klawiszy
- **2** strzałek **[GÓRA]** / **[DÓŁ]** wybierz pozycję "Z bazy" i zatwierdź ją klawiszem **[RAZEM]**.
- **3** Klawiszami strzałek **[GÓRA]** / **[DÓŁ]** wybierz rabat/narzut i zatwierdź go klawiszem **[RAZEM]**.
- **4** Zeskanuj kod, albo za pomocą klawiatury wpisz numer lub kod PLU i naciśnij klawisz **[KOD]**.

**Naciśnij 2 razy klawisz [RAZEM] w celu zakończenia transakcji.**

#### Wybór rabatu/narzutu z ręki do pozycji

**1** Wejdź w tryb sprzedaży.

Naciśnij klawisze **[SHIFT]** + **[7]**, za pomocą klawiszy strzałek **[GÓRA]** / **[DÓŁ]** wybierz pozycję "**Z ręki**" i zatwierdź ją klawiszem **[RAZEM]**. Następnie w ten sam sposób wybierz rodzaj rabatu/narzutu.

- Za pomocą klawiatury wprowadź wartość rabatu/narzutu i zatwierdź ją klawiszem **[RAZEM]**.
- **4** Zeskanuj kod, albo za pomocą klawiatury wpisz numer lub kod PLU i naciśnij klawisz **[KOD]**.

**Naciśnij 2 razy klawisz [RAZEM] w celu zakończenia transakcji.**